# **Employee Portal Open Enrollment Instructions**

This guide will walk you through the steps required to enroll in benefits and/or add eligible dependents to your existing coverage during Open Enrollment. Open enrollment is held annually during the month of November, with an effective date for benefits of January 1<sup>st</sup>.

You may access your WEBT Online Portal by visiting [www.webt.org](http://www.webt.org/) or you may utilize the following link: <https://webt-production.force.com/employee/employeecommunitylogin>

## Welcome to WEBT Online Portal Employee Login

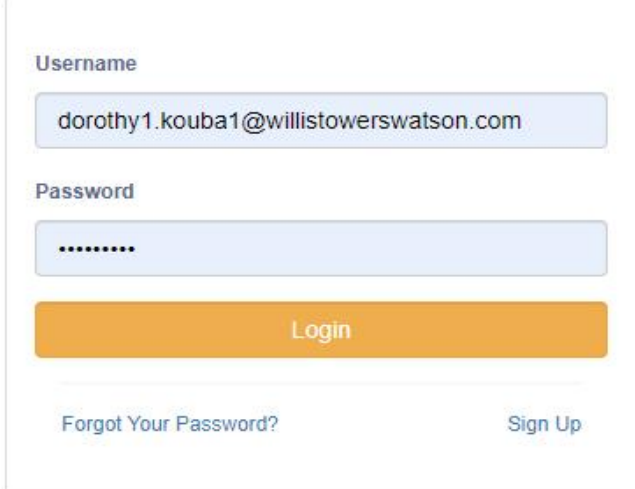

WEBT employee? Log In

@ 2016 salesforce.com. All rights reserved.

Once you have completed your log-in, you will be directed to your Employee Home Page

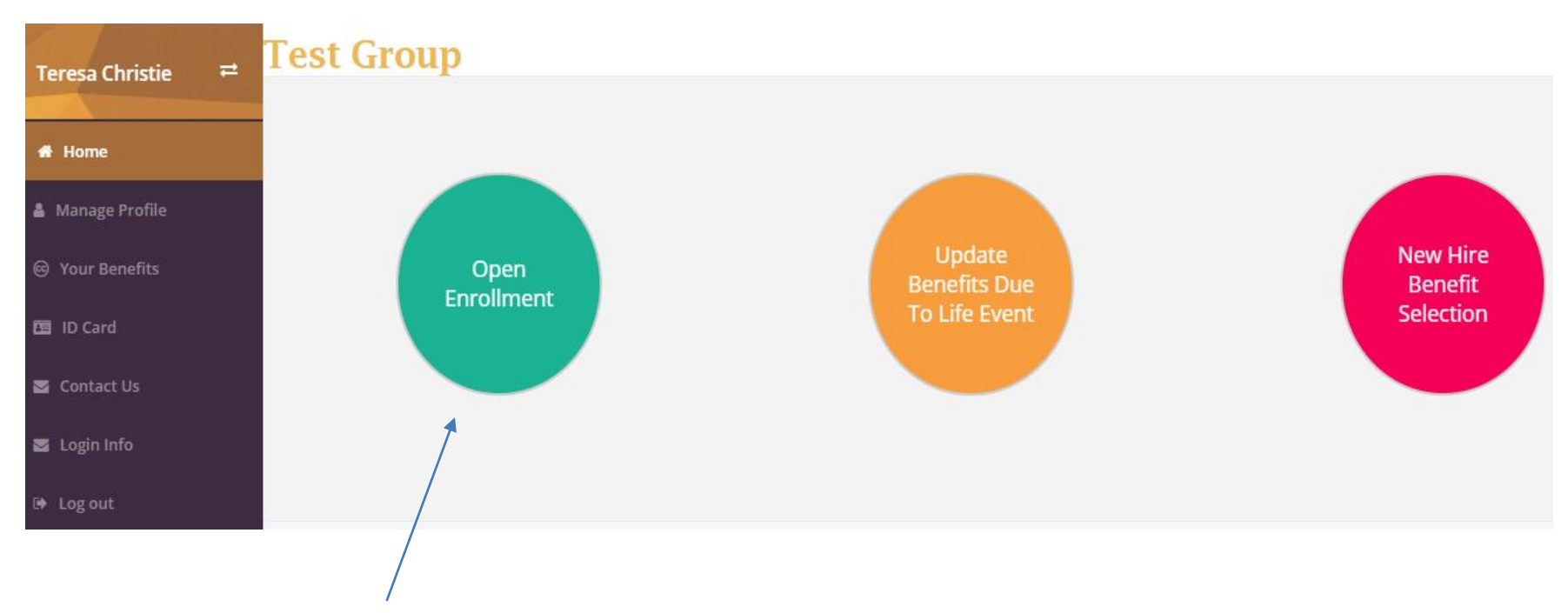

Please click on the "Open Enrollment" button to be directed to the Open Enrollment screen.

You will utilize this portion of the system to enroll in coverages and/or add eligible dependents that were not previously covered under your benefit plan.

Each tab represents the type of benefit for which the new enrollee is eligible. **Please note**: If you are a current enrollee, your current benefits are pre-populated, and cannot be changed. Plan selection changes are allowed annually during the month of May for a July 1 effective date.

#### Open Enrollment • Benefits When selecting benefits below, please make sure to click on each plan tab to complete your enrollment. Medical Dental Life Employee Contribution would be **Benefit Description Selected Benefits** Plan Name **Start Date** \$0.00 per month 소  $\bigcirc$ \$1,000 Deductible - Active 7/1/2021 圡  $\bigcirc$ \$1,500 Deductible - Active 7/1/2021 소  $\bullet$ \$2,500 Deductible - Active 7/1/2021  $\circ$ Waive Coverage

If you are utilizing the Open Enrollment period to add your eligible dependents, please click on the "Add Dependent" button to be redirected to the New Dependent screen.

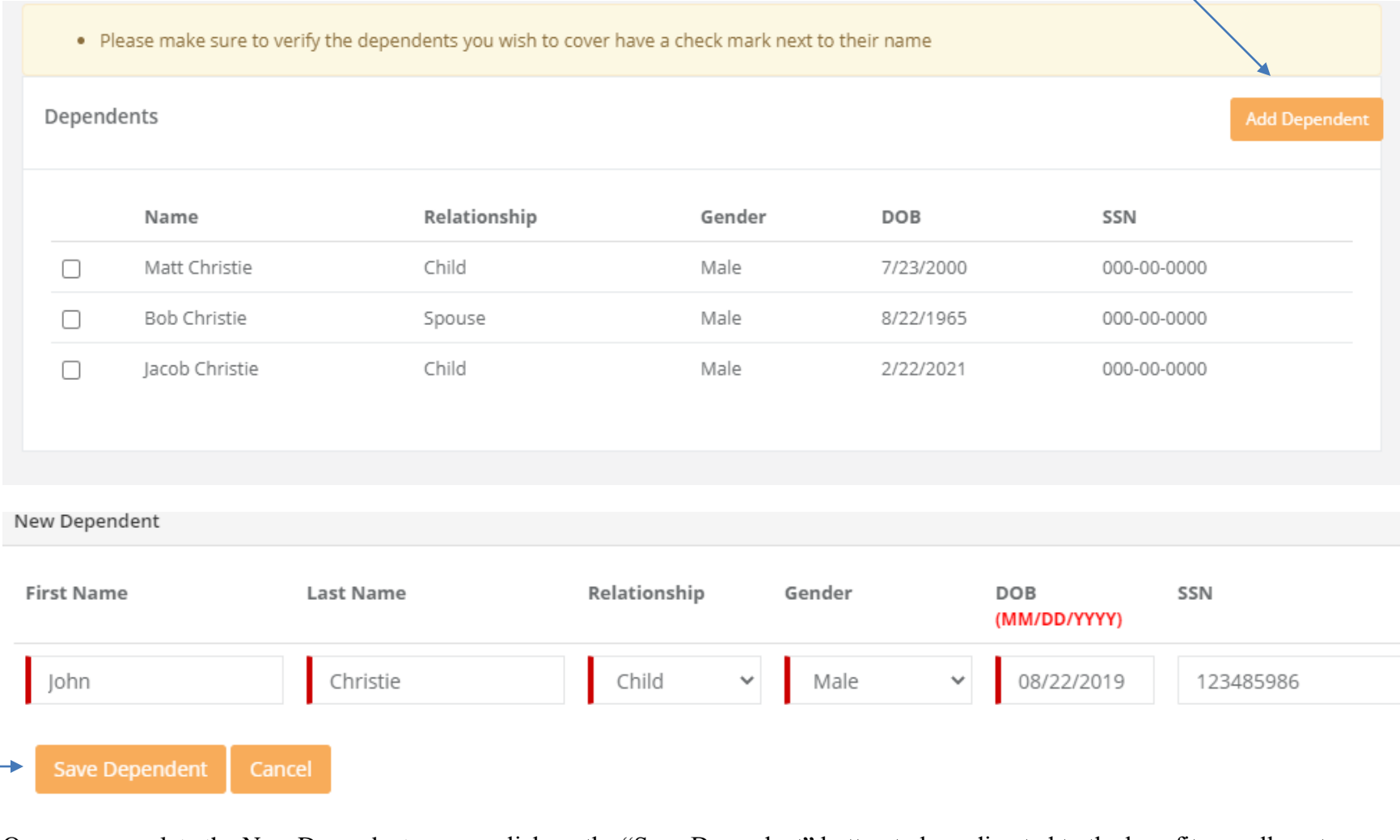

 $\Box$  Once you populate the New Dependent screen, click on the "Save Dependent" button to be redirected to the benefits enrollment screen.

You will utilize this portion of the system to enroll in your new benefits if you are enrolling in specific benefit plans for the first time and/or adding dependents to your current plan. **Please note**: If you are a current enrollee, your current benefits are pre-populated, and cannot be changed. Plan selection changes are allowed annually during the month of May for a July 1 effective date.

Each tab represents the type of benefit for which the new enrollee (employee and/or dependent) is eligible.

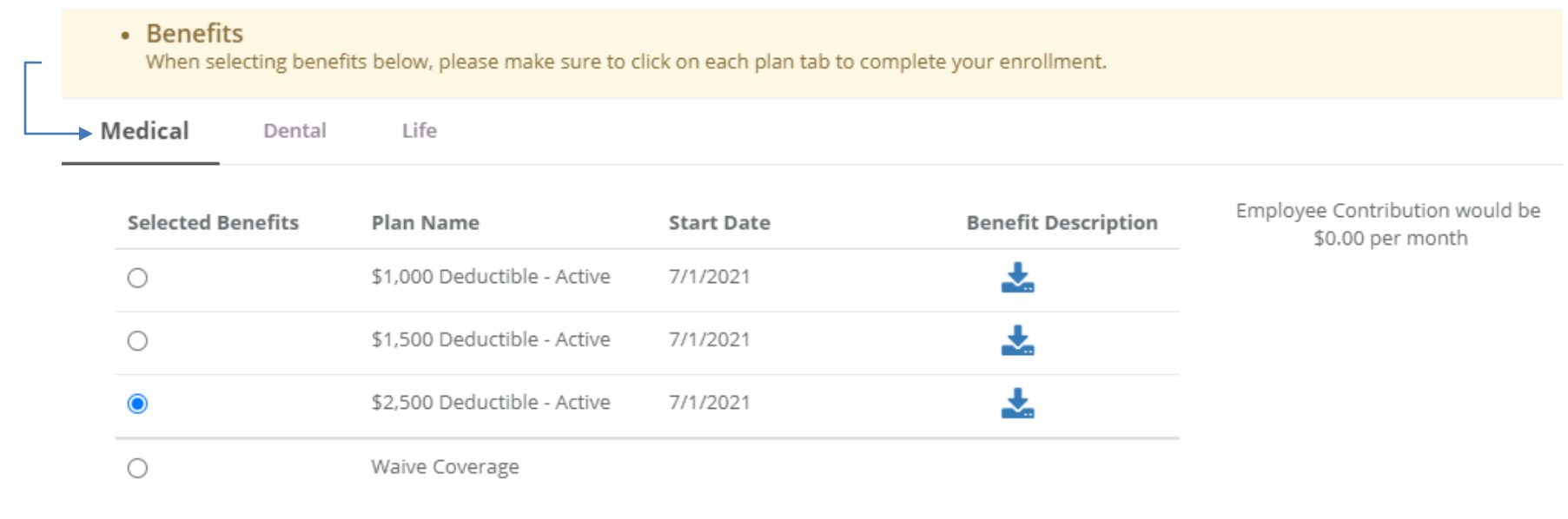

#### Dependents

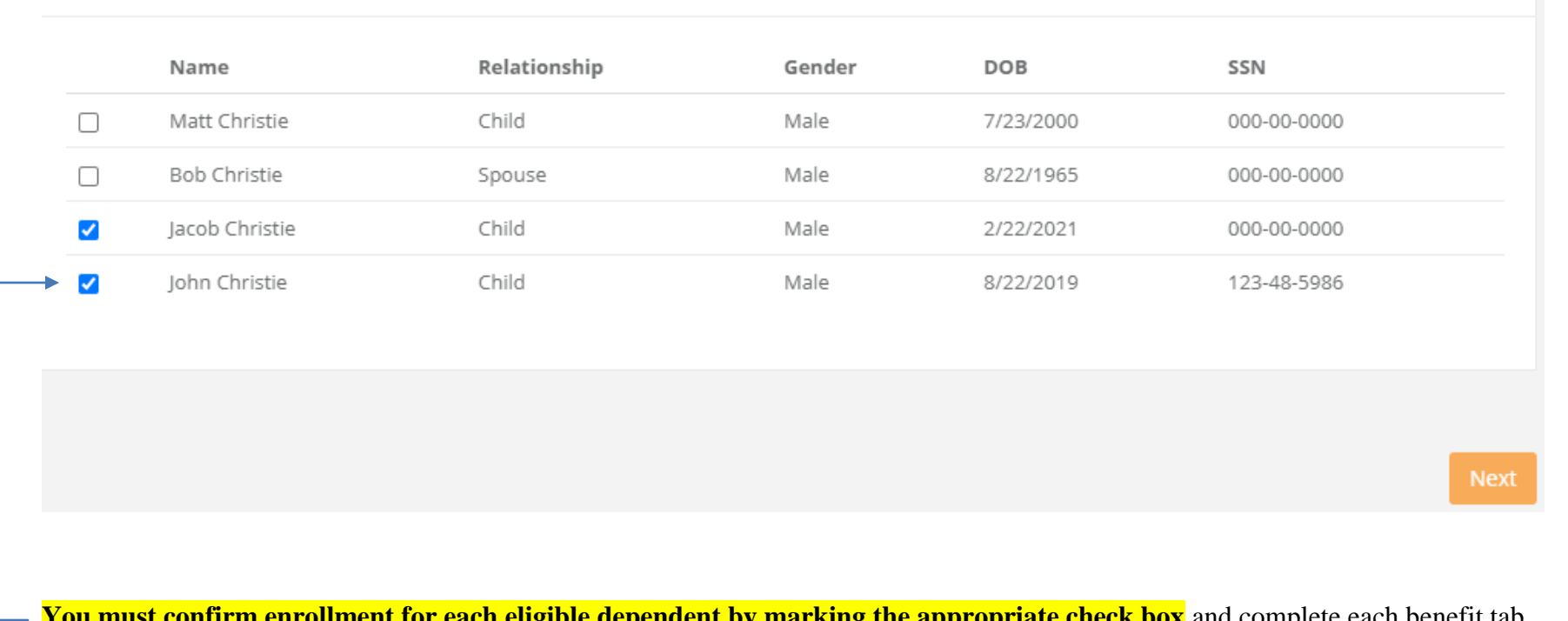

**You must confirm enrollment for each eligible dependent by marking the appropriate check box** and complete each benefit tab separately in order to complete the process. You may utilize the "Next" button to continue to the next benefit election. You may also utilize the "Add Dependent" button if you wish to add additional eligible dependents.

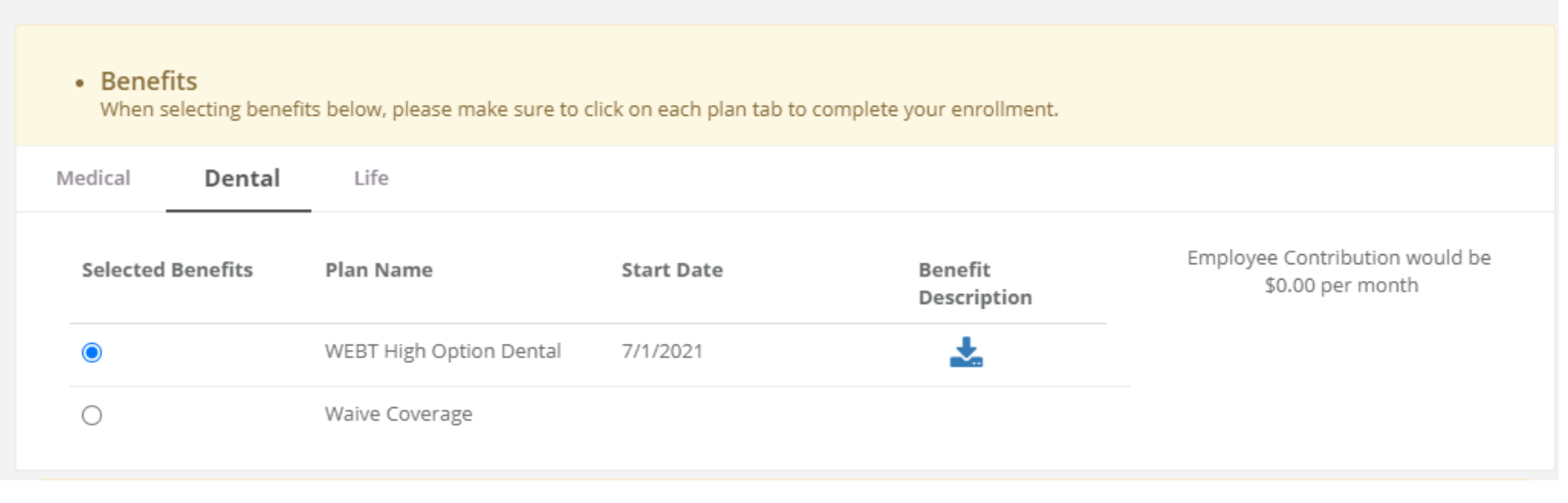

• Benefits<br>When selecting benefits below, please make sure to click on each plan tab to complete your enrollment.

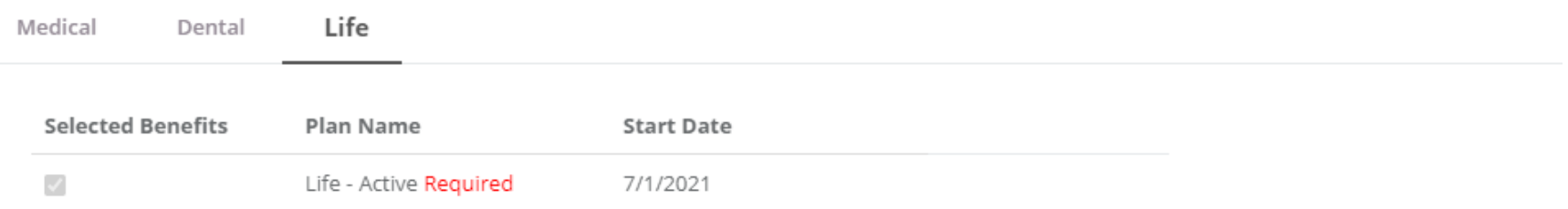

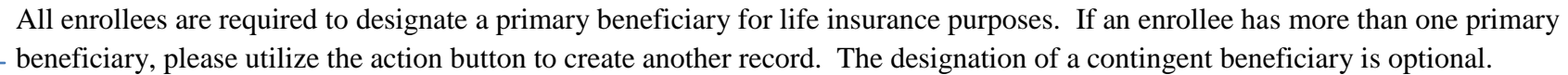

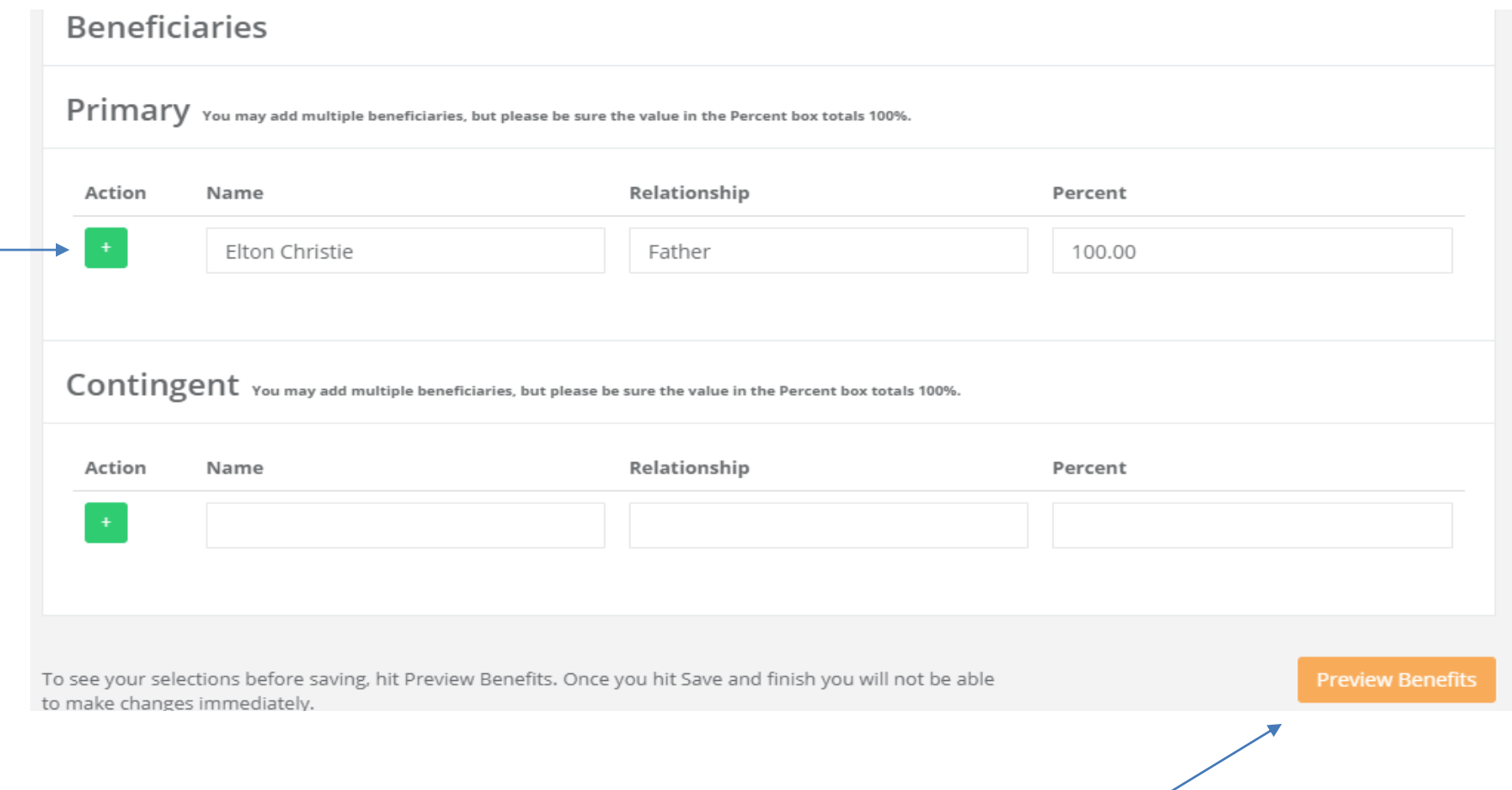

Once you have entered all the required information for benefit elections, please click the "Preview Benefits" button to review elections and confirm enrollment.

Please review the "Preview Coverages" page for accuracy of plan elections and dependent enrollment.

# Preview Coverages

## Medical

\$2,500 Deductible Starts on 07/01/2021 . Total Cost \$0.00 - Employer Contribution \$0.00 = Your monthly cost\$0.00

Covered Dependents

Jacob Christie (Child)

John Christie (Child)

### Dental

WEBT High Option Dental Starts on 07/01/2021 . Total Cost \$0.00 - Employer Contribution  $$0.00 =$  Your monthly cost $$0.00$ 

**Covered Dependents** 

Jacob Christie (Child)

John Christie (Child)

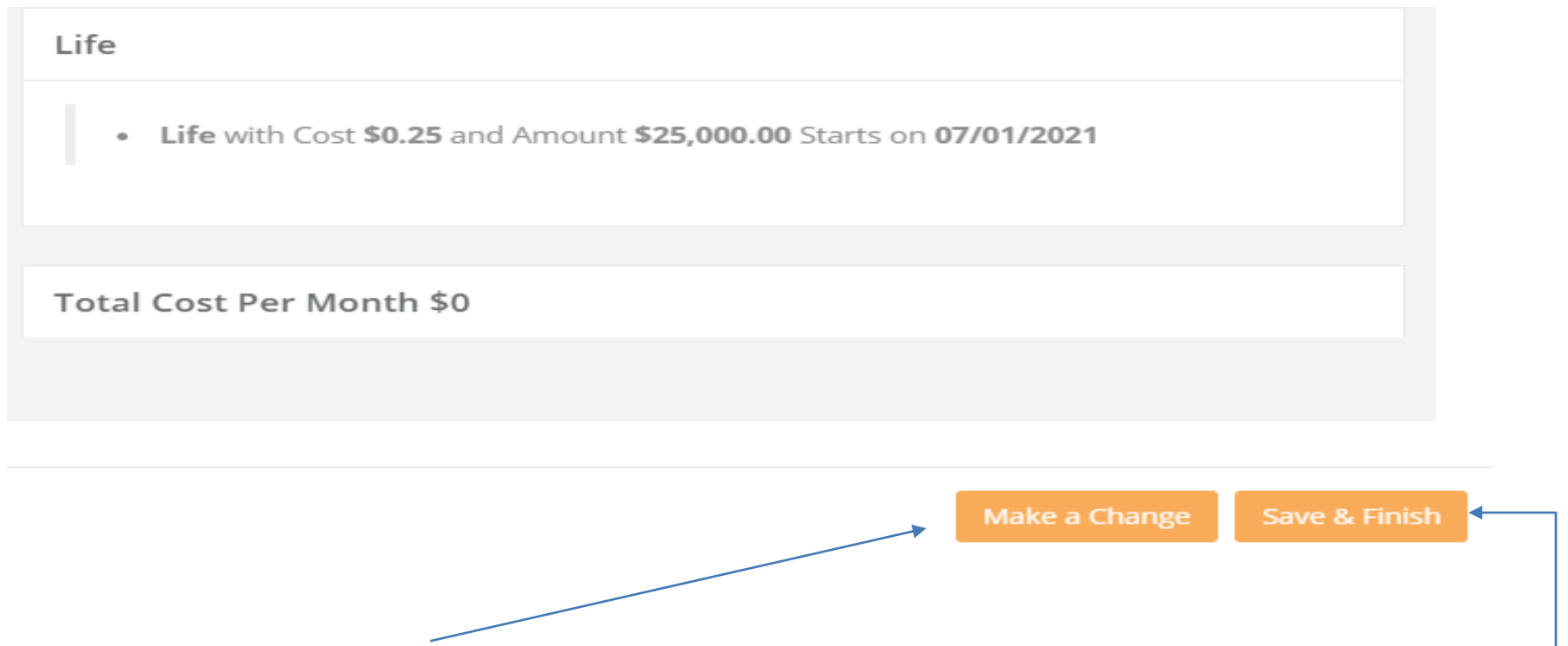

You may click the "Make a Change" button and be redirected to the beginning of the benefit selection site in order to allow you the opportunity to make changes, or you may click the Save & Finish button to submit your enrollment for Employer approval.

Once you click the Save & Finish button, you will be redirected to a page that confirms submission. This page will allow you to add any additional information pertaining to proof of coverage (if required), to electronically submit other coverage information, and to print a summary of elected benefits if desired.

## Your elections have been submitted for review.

Add Attachment (Accepted File Types are .pdf,.txt, .ods, .odt, .xlsx, .doc and please no larger than 6 MB)

Upload Proof of Event

Please upload Proof of Event document here if applicable

Choose Files No file chosen

**Upload Proof of Dependent** 

If your proof-of-event document doesn't also serve as a proof-of-dependent document, then please upload the proof-of-dependent document here

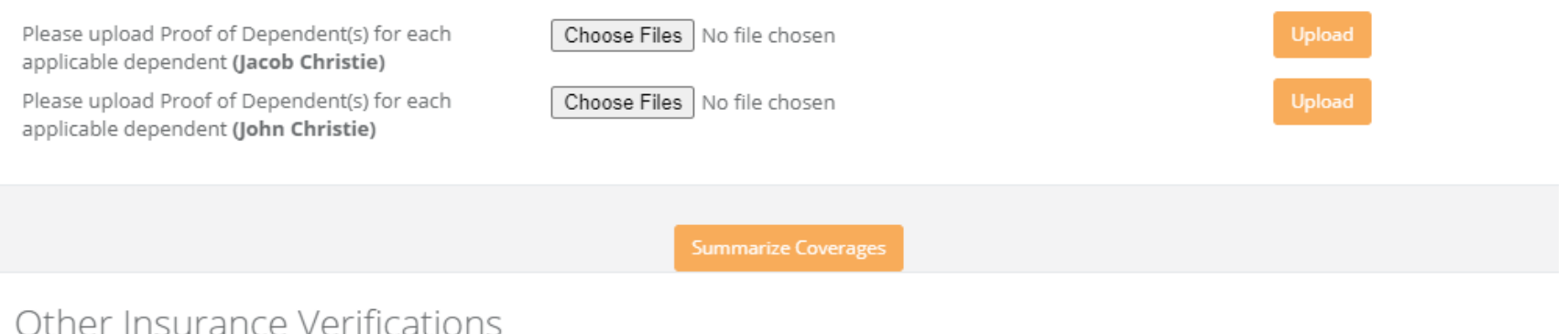

Please confirm whether you or your dependents have other insurance by clicking here.

Once "Save & Finish" is selected, a request gets sent to your employer to review and approve your benefits. Once your employer approves your benefits, you will receive the following email:

## Sandbox: WEBT Benefit Selection Reviewed by Admin

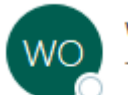

WEBT Online Portal <webtcommunity@gmail.com><br>To © Kouba, Dorothy

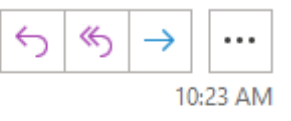

Hi Teresa Christie,

Your employer has reviewed your recent benefit elections and has sent them off for final approval by WEBT. You will be contacted if there are any questions or concerns. Please click here to view the status of your elections.

Comments:

Thank you

You may review your employer's comments and follow the "here" link to review your record and make updates as needed.

**Please Note**: If changes are required to your submission, you will receive an email directing you to update your submission and resubmit.

*Please feel free to contact your WEBT Account Manager via email or contact the WEBT/Willis Towers Watson office at (307) 634-5566 should you need assistance with your employee portal site.*